## **Öğrencinin Sorumlu Olduğu Ders Kataloğu Nasıl Görüntülenir?**

YBS (Yönetim Bilgi Sistemi) Programı açıldıktan sonra "Akademisyen Uygulaması" sekmesine bir kez tıklanır.

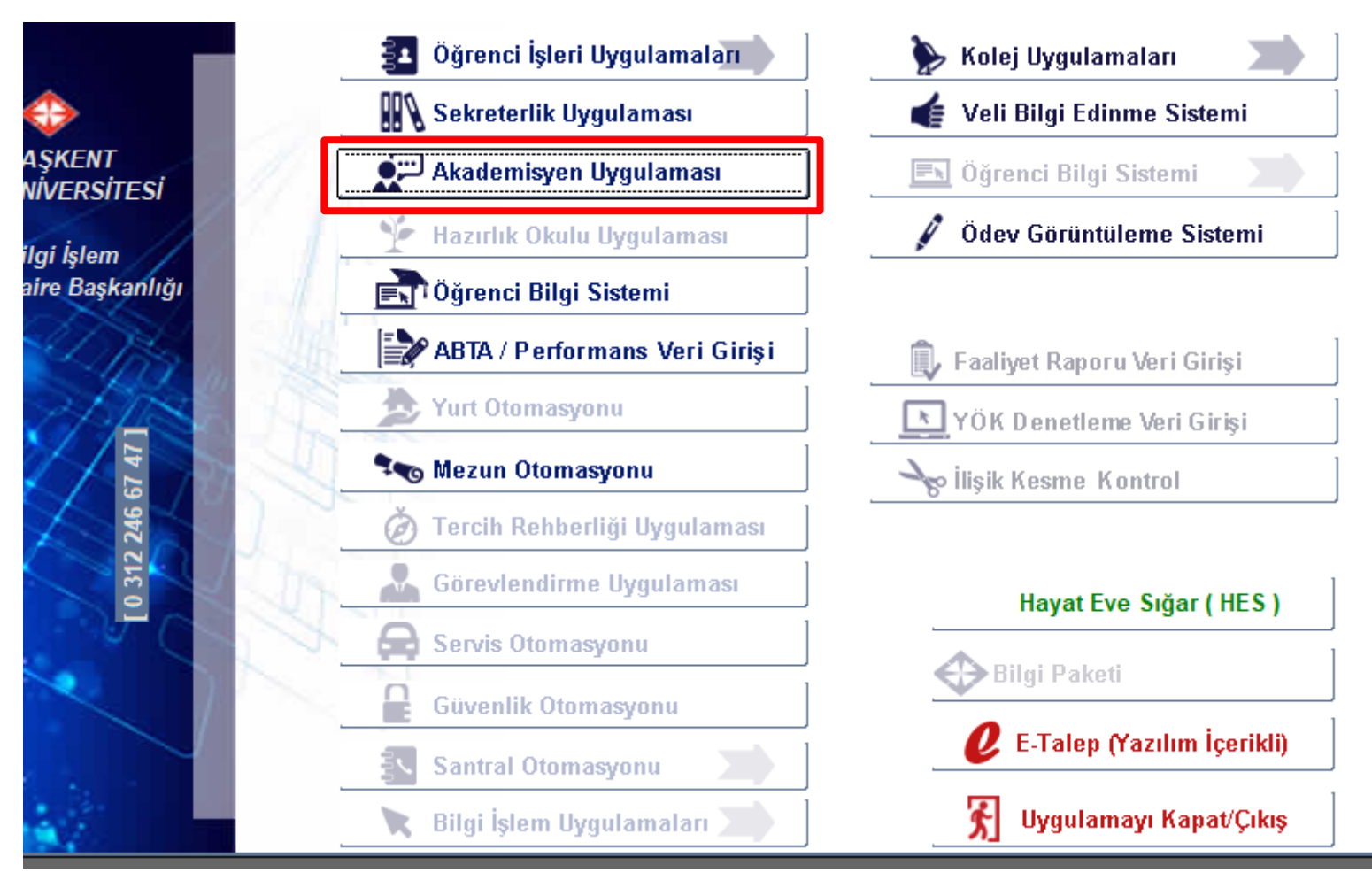

Açılan ekranda "Danışman" sekmesine bir kez tıklayarak öğrencilerin listesi görüntülenir.

Sıra no sütunun da bilgisi kontrol edilecek öğrencinin bilgilerinin bulunduğu satıra bir kez tıkladıktan sağ alanda yer alan "Ders Kayıt İşlemleri" butonuna bir kez tıklanır.

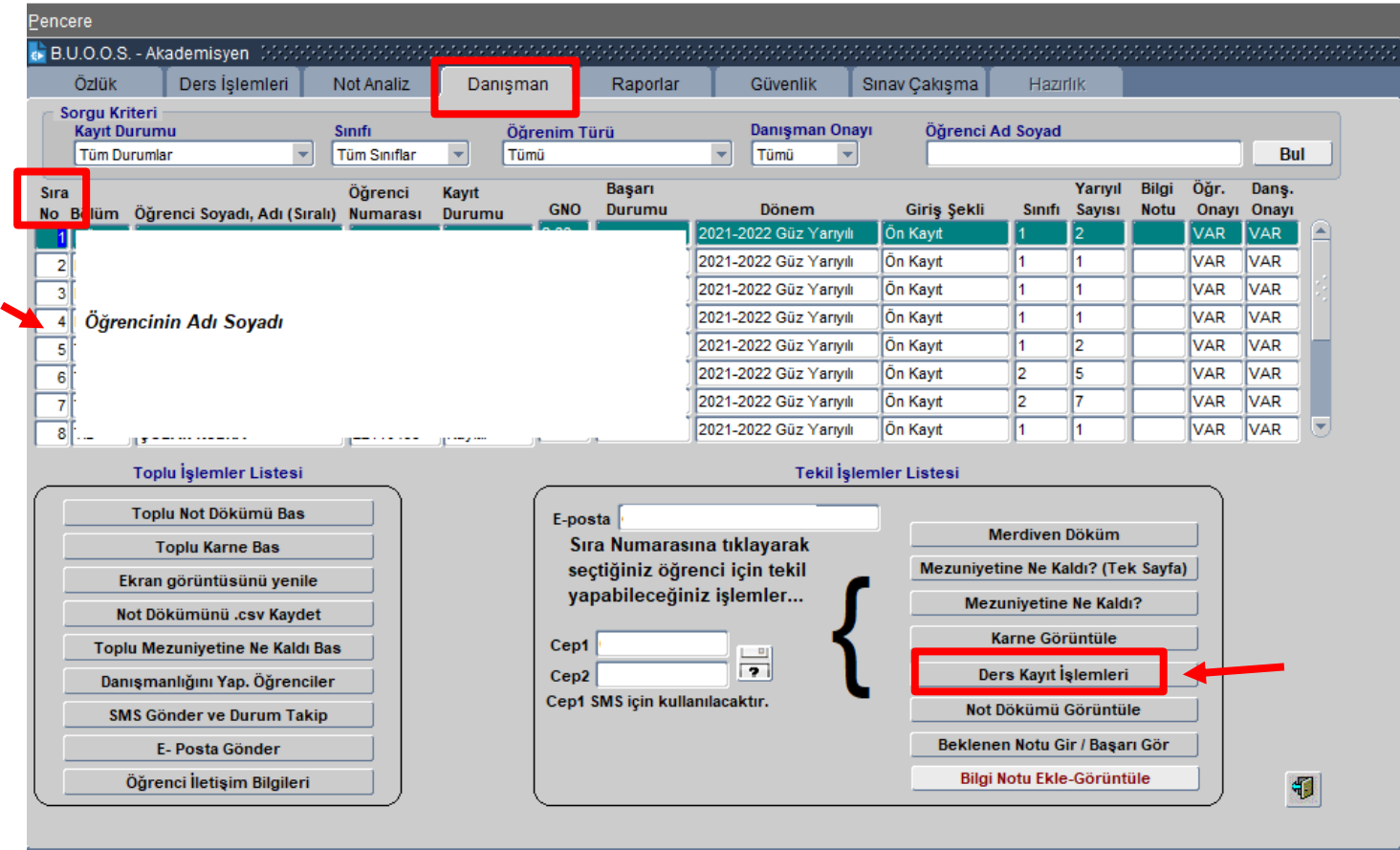

Açılan ekran aşağıdaki gibi olacaktır.

Bu ekranda yer alan işaretli alan öğrencinin tabi olduğu katalog bilgisidir ve üzerine tıklandığında ilgili katalog da görüntülenmektedir.

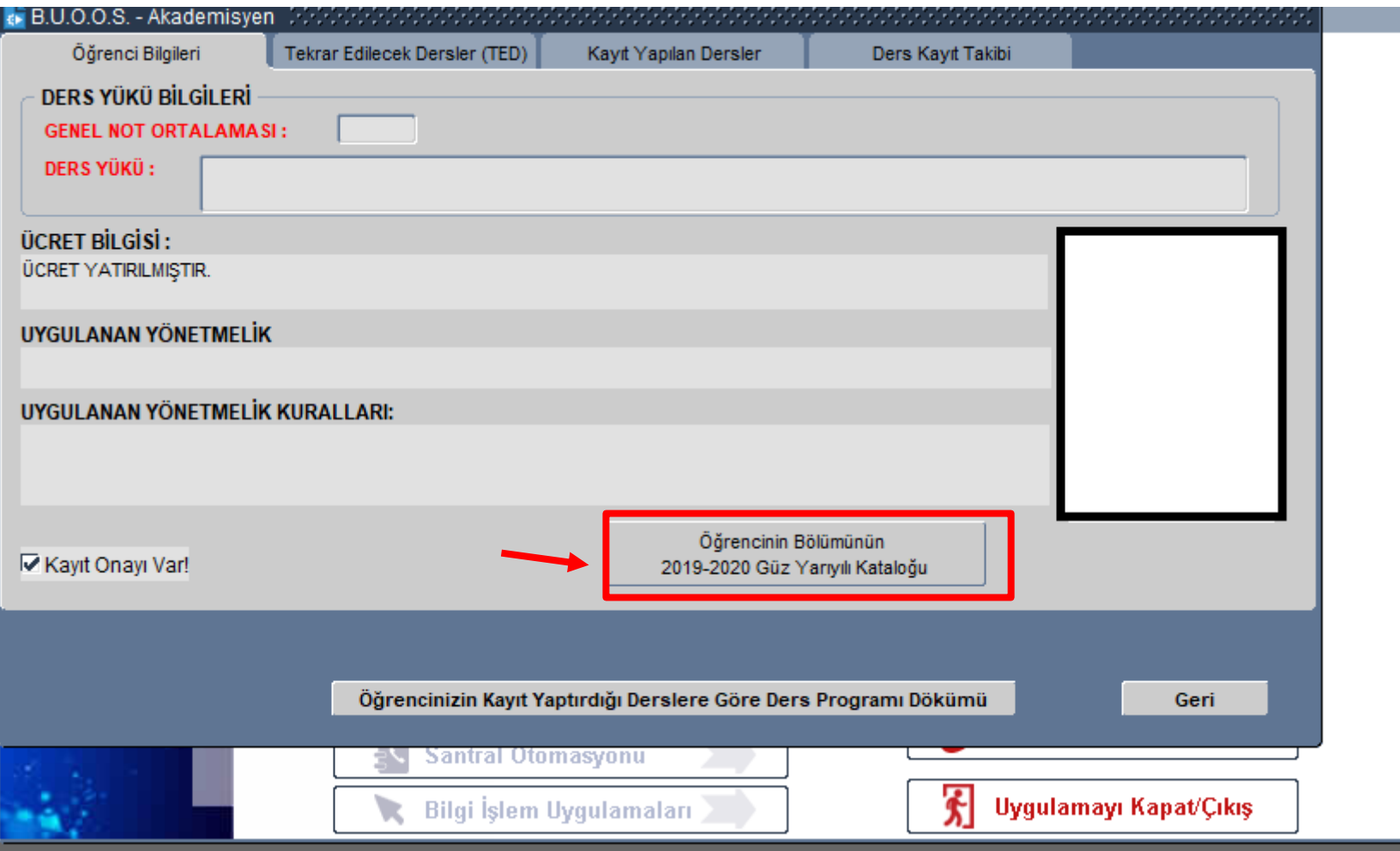